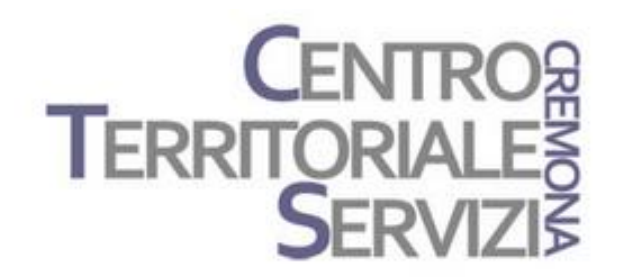

13 Marzo, 2023

# **Clicker 8 Clicker Writer**

Laboratorio 2

A cura di Fiorella Messina mfquinn@srt.com

© Fiorella Messina 2023 vietata la riproduzione senza il consenso dell'autore

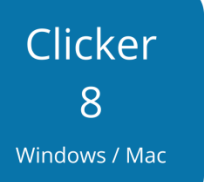

Laboratorio Clicker: costruiamo un libro Clicker e una mappa e generiamo dalla mappa una banca di parole.

Questo è un incontro di tipo laboratoriale. I partecipanti dovranno avere il software Clicker 8 e Clicker Writer installati nel proprio dispositivo e costruire, con la guida del docente, un semplice libro e una mappa utilizzando i modelli disponibili nel software. Per consolidare e mettere in pratica quanto appreso, il docente assegnerà inoltre un compito che i partecipanti condivideranno nell'incontro successivo.

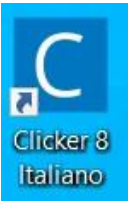

#### Avviare Clicker 8 Italiano

Nella finestra di Avvio veloce, selezionare Nuovo Set Clicker

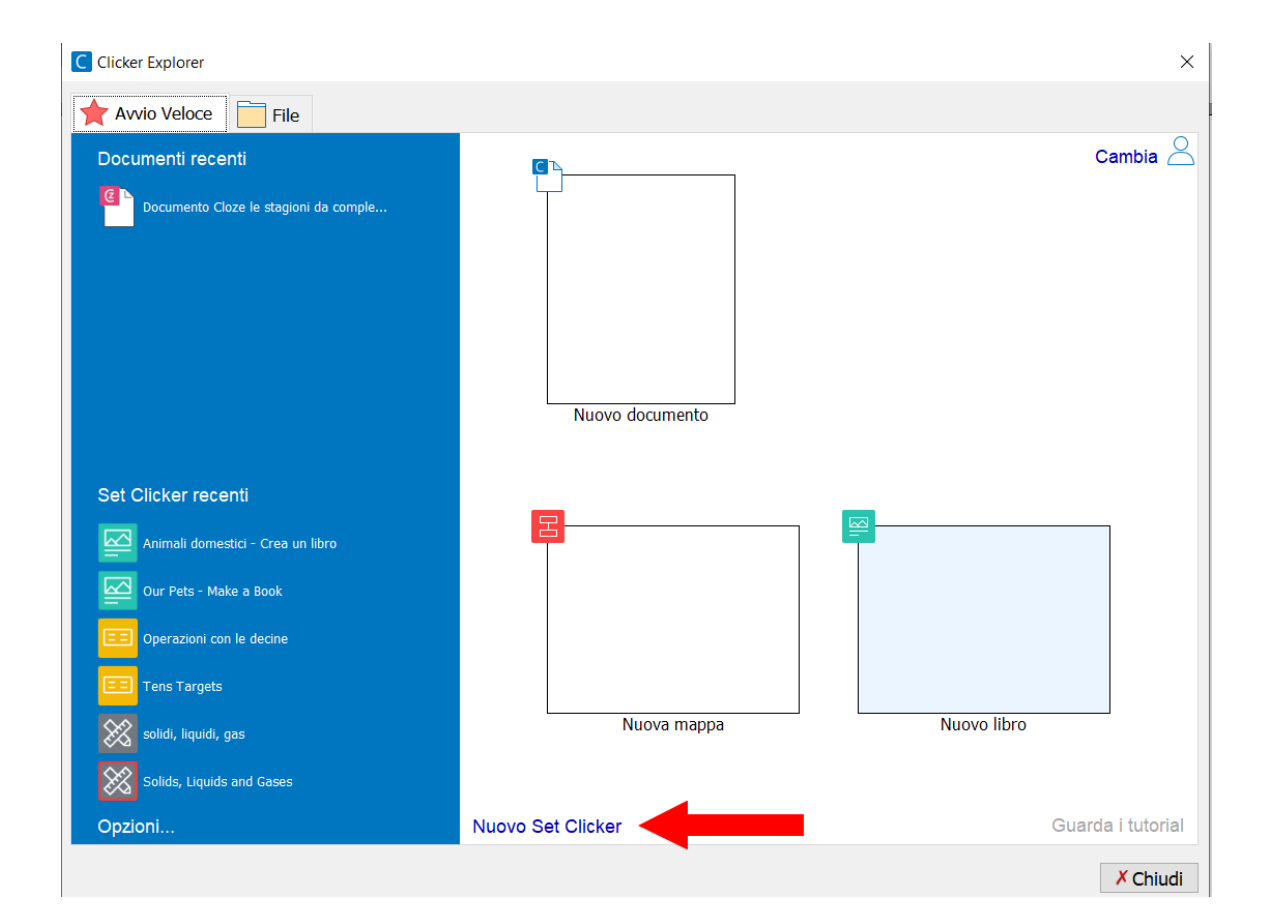

#### Scegliere la sezione **Libri** e poi selezionare il layout **Verticale**

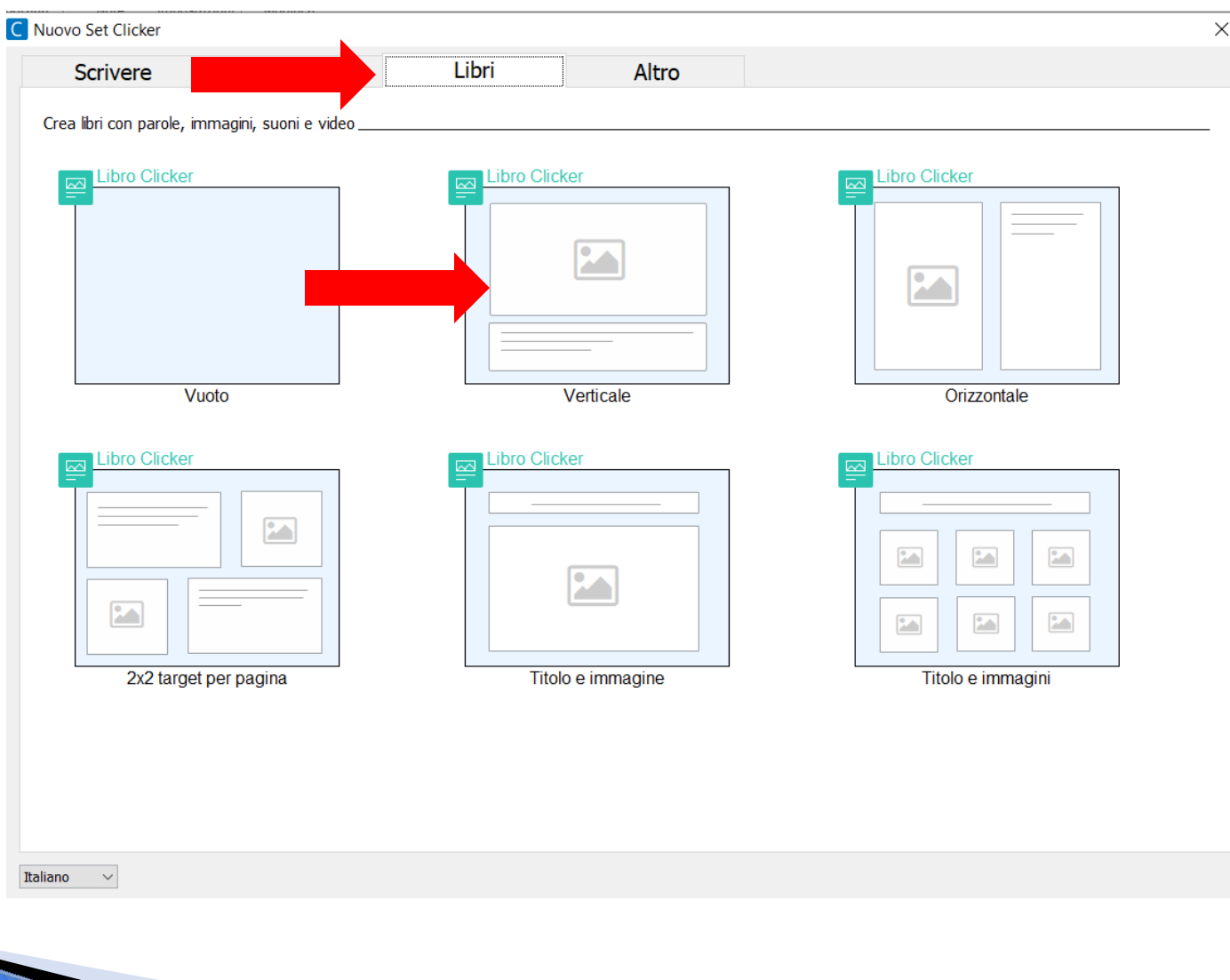

Per aggiungere una nuova pagina con lo stesso layout, fare clic sul segno **+** in basso a destra e selezionare l'opzione **Stesso aspetto**.

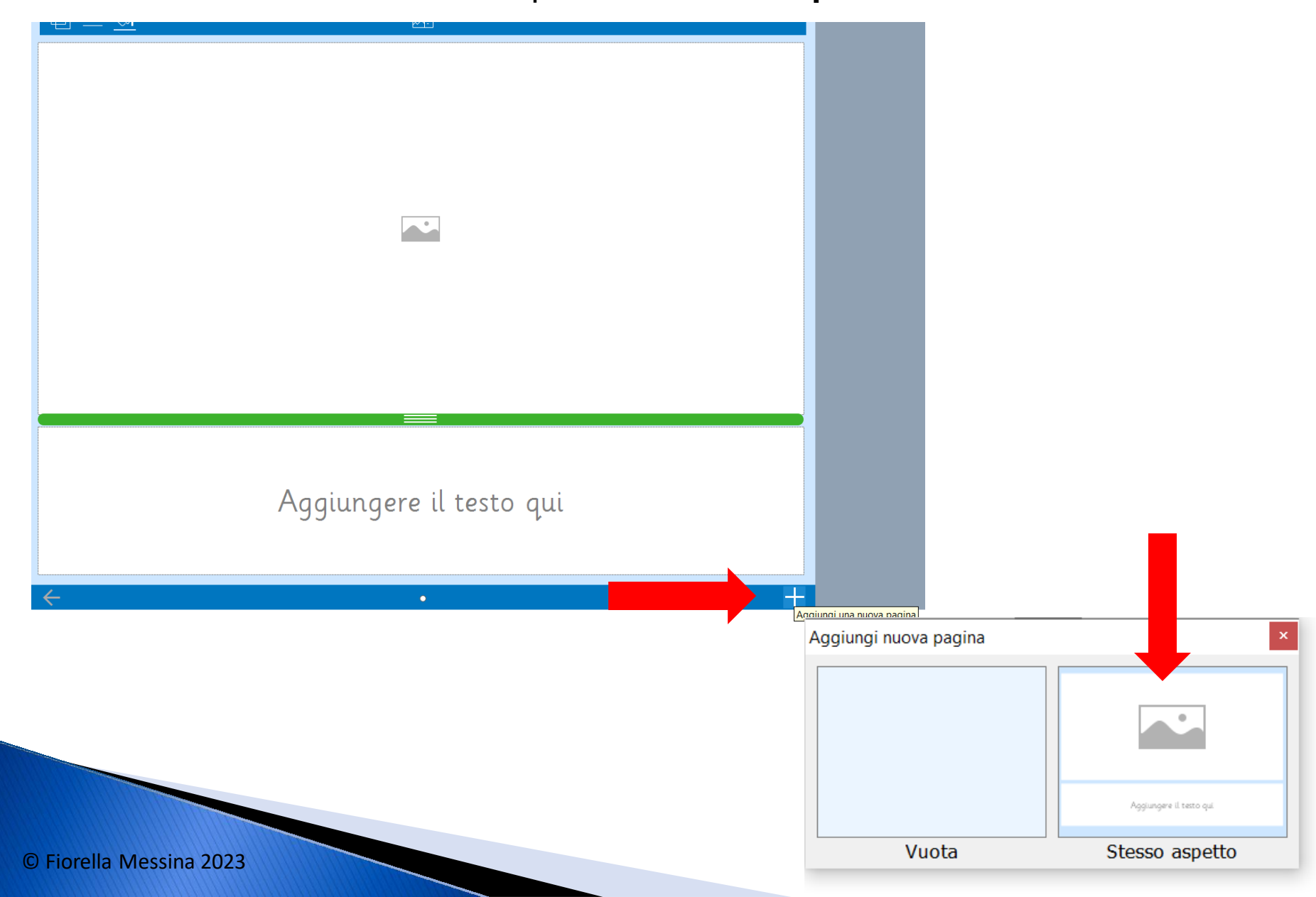

Fare clic sulla freccia di navigazione in basso a sinistra e tornare alla prima pagina.

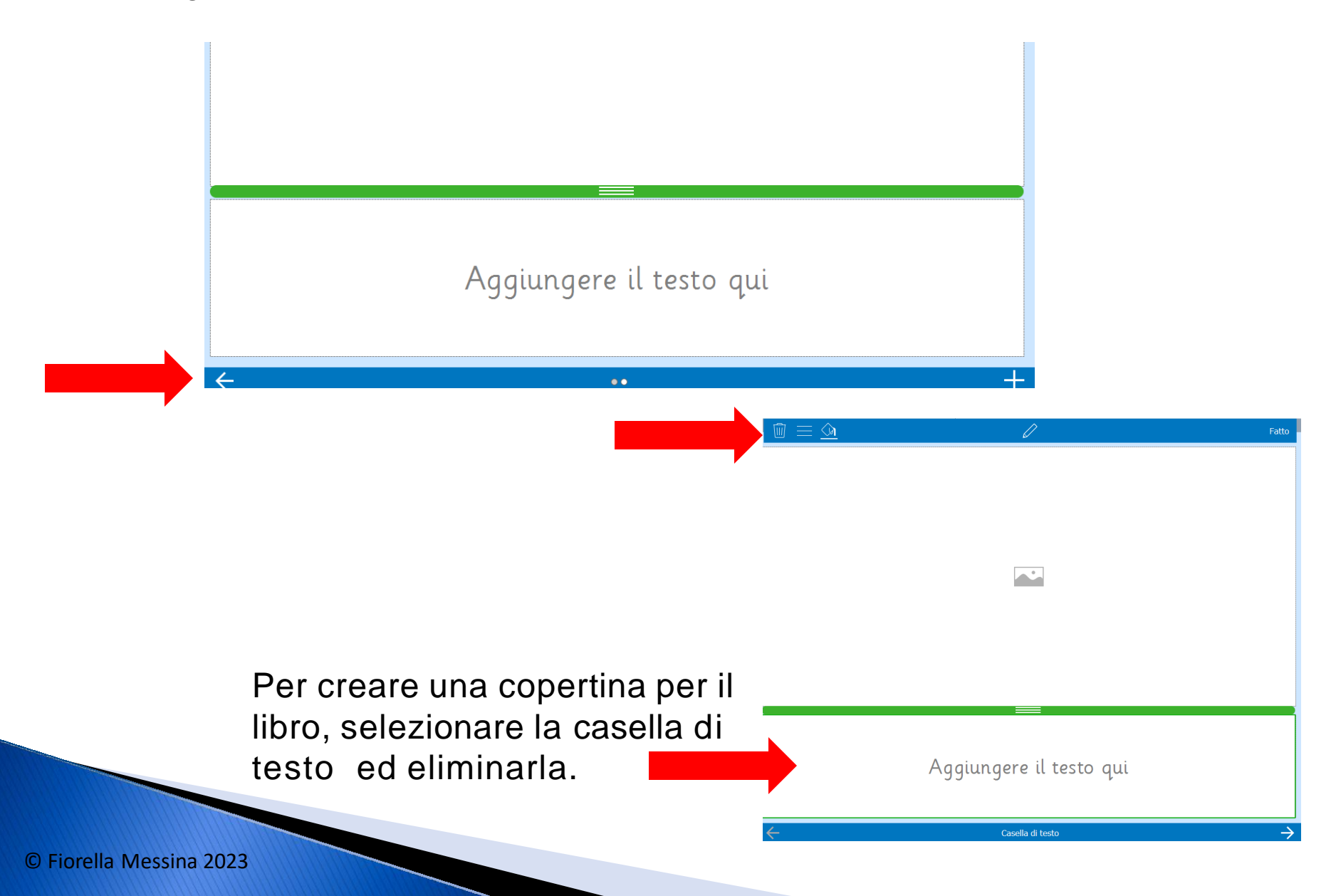

醇 ≡ Aggiungi titolo ♐  $\mathbb{Q}_{\bullet}^{\scriptscriptstyle\mathsf{T}}$ ¥c

Fare clic sul pulsante **Aggiungi casella di testo** e selezionare l'opzione **Aggiungi titolo**. In questo modo aggiungiamo uno spazio per inserir il titolo (con il testo centrato) e uno spazio per l'immagine.

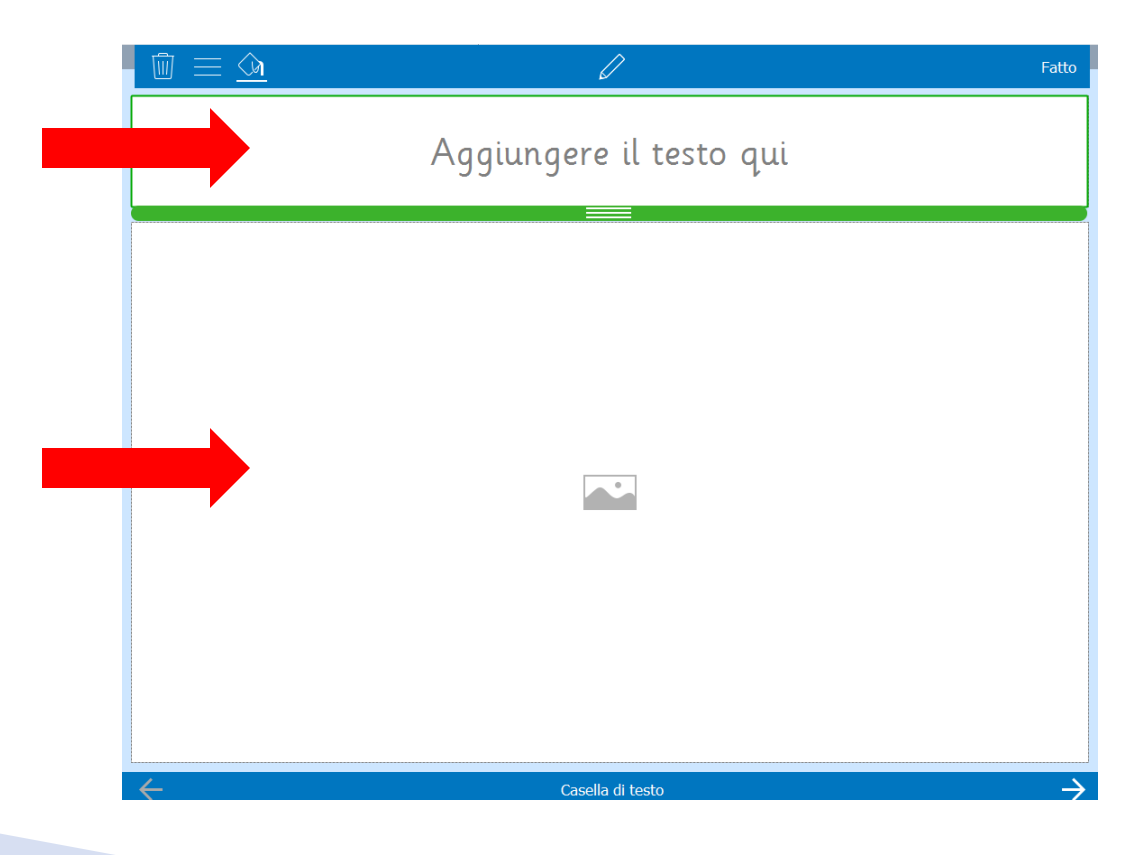

Digitare un **titolo** nella casella di testo in alto.

Poi inserire un'**immagine** nella casella di immagine ed eventualmente usare il cursore per zoomare sull'imagine selezionata.

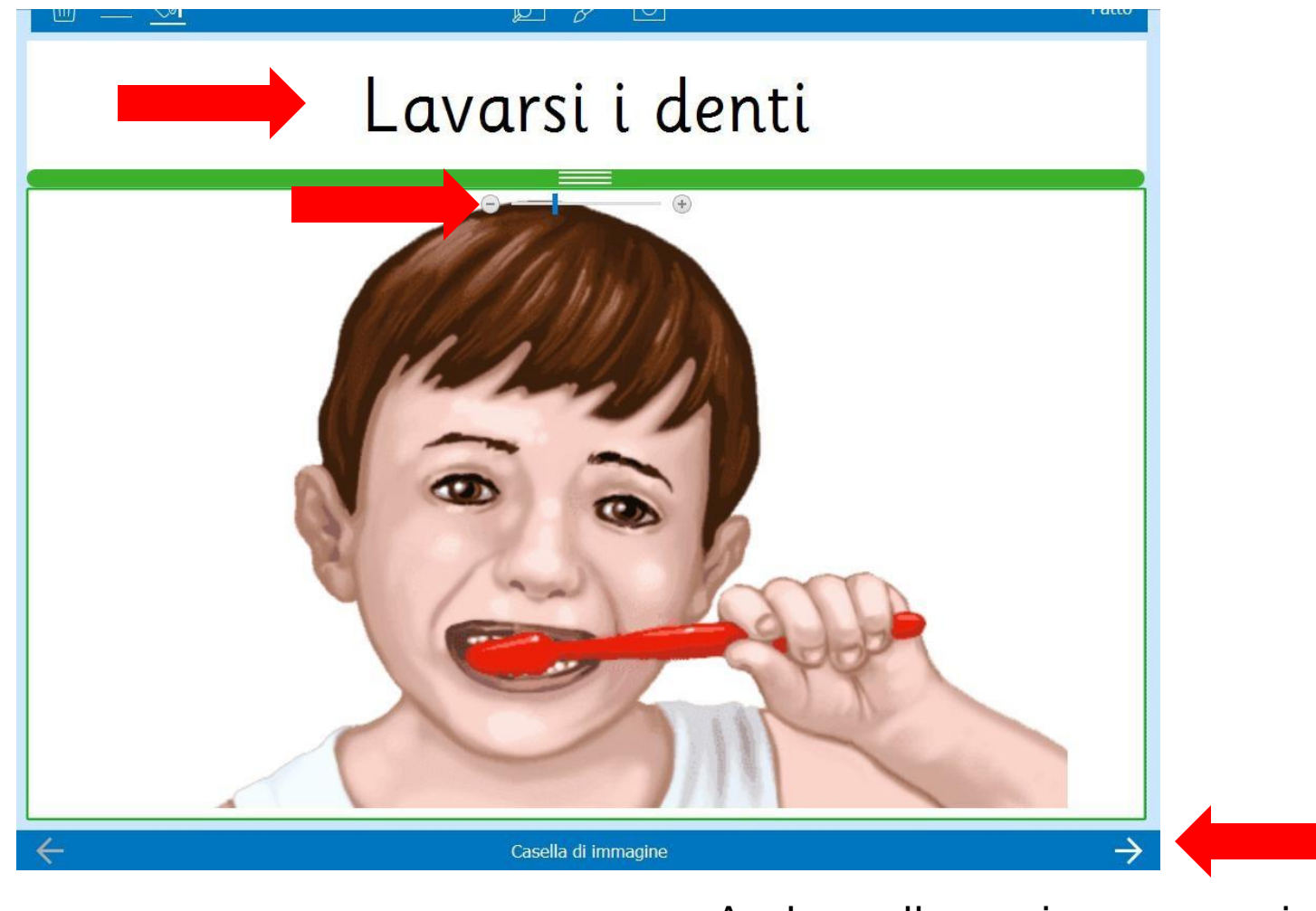

Andare alla pagina successiva.

Digitare il testo nella casella di testo in basso. Inserire un'**immagine** nella casella di immagine in alto ed eventualmente usare il cursore per zoomare sull'imagine selezionata.

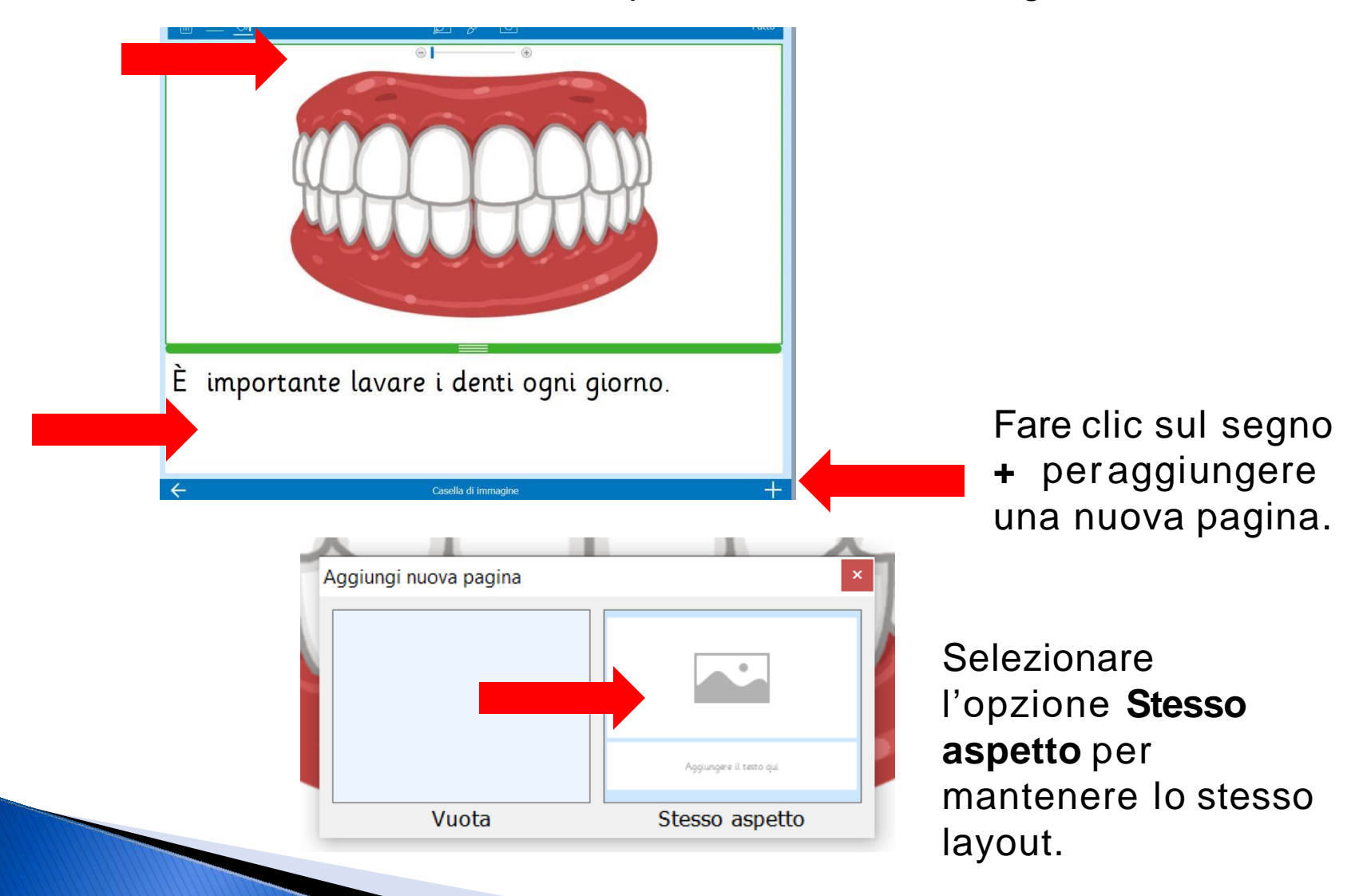

Digitare il testo nella casella di testo e inserire l'immagine nella casella immagine.

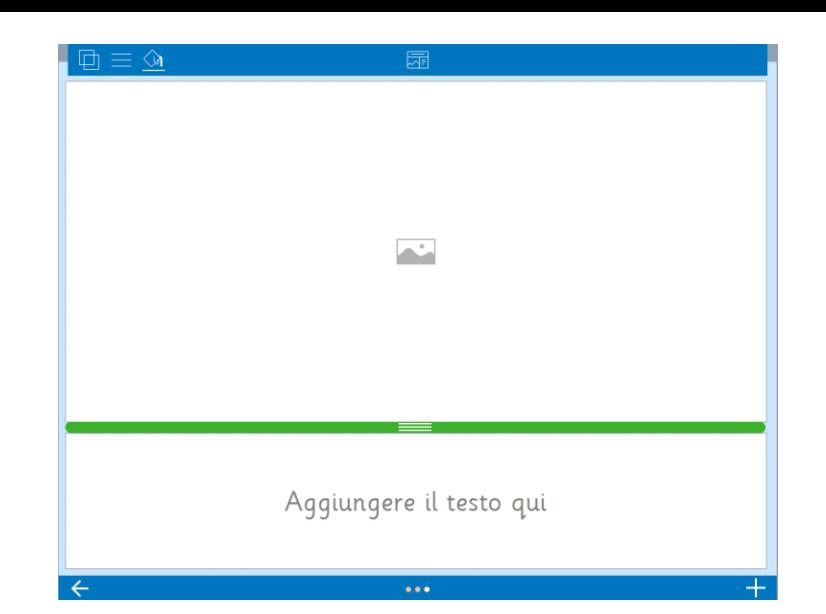

Aggiungere un pulsante per la lettura del testo con la sintesi vocale oppure un pulsante per registrare la narrazione.

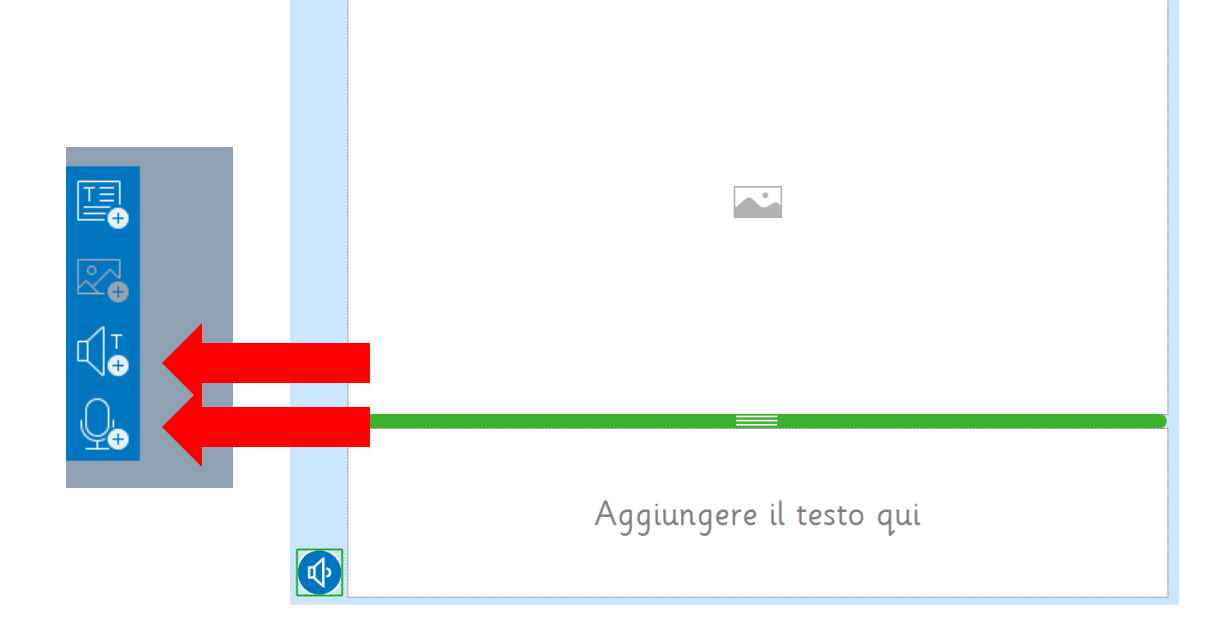

Aggiungere le pagine che servono a completare il libro.

Salvare il libro dando un nome al file, selezionando "Salva" e poi "Salva Set Clicker come..."

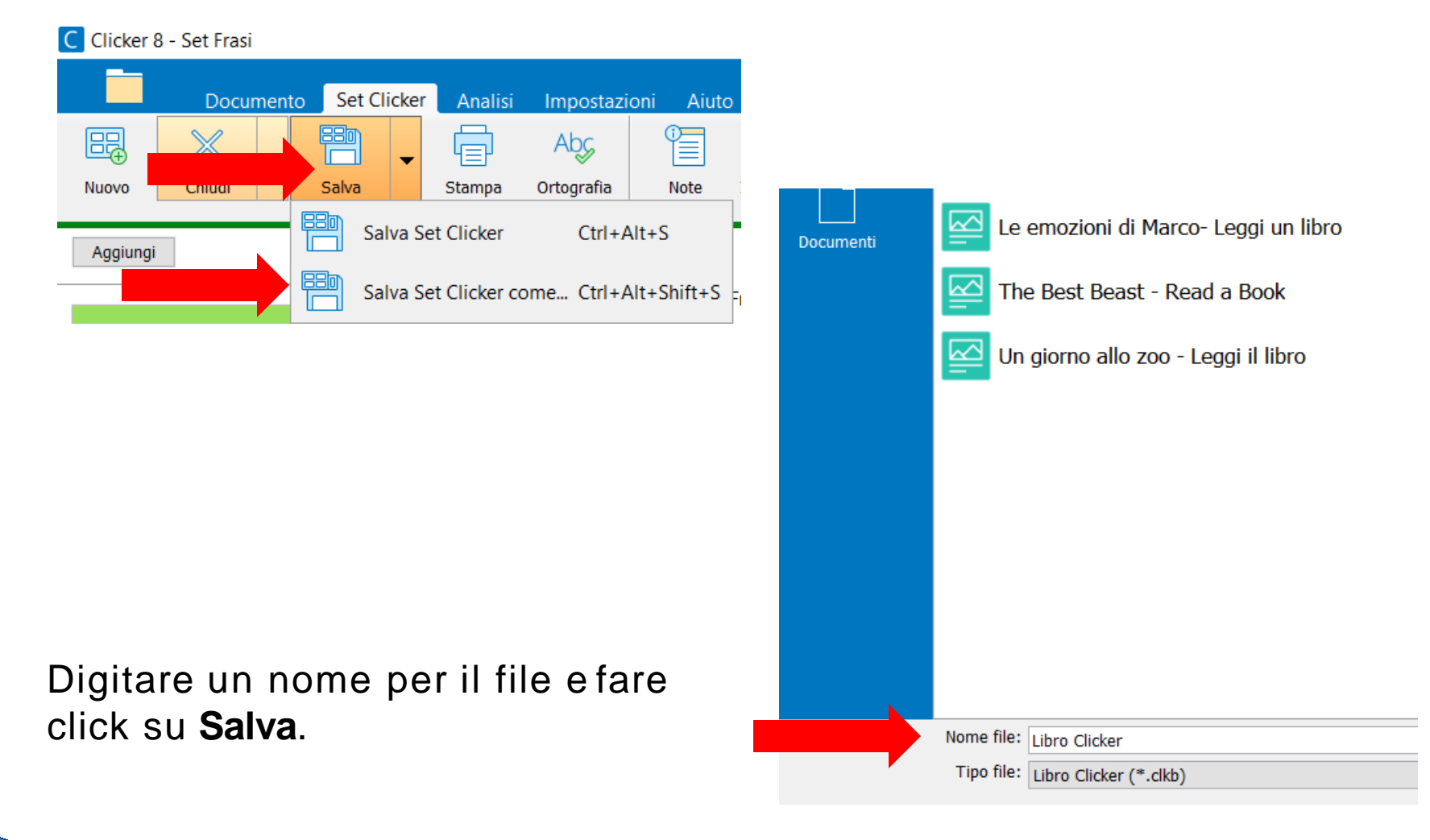

Fare clic su **Esegui** per avviare il set creato e provarlo.

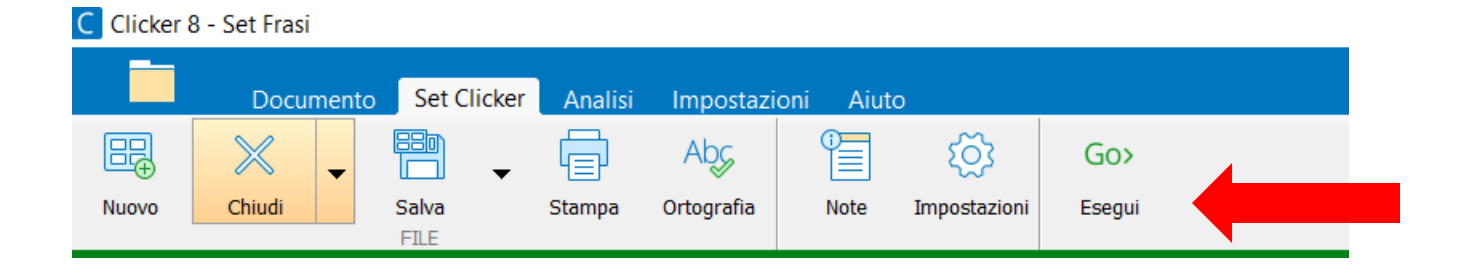

Per apportare ulteriori modifiche, fare clic su "Modifica Set Clicker"

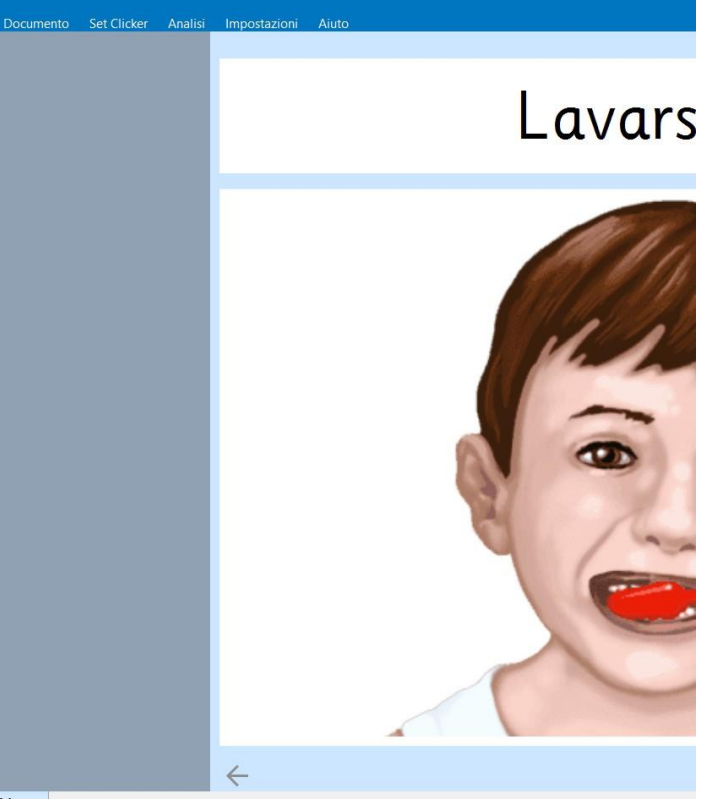

**E** Libro Clicker x Modifica Set Clicker E Explorer

Se si crea una versione in cui il libro viene completato dall'alunno, selezionare il pulsante 'Impostazioni pagina' e impostare i tipi di supporto (banca di parole o banca di immagini) e i loro contenuti.

Per approfondire, fare clic [qui.](https://help.cricksoft.com/it/clicker/Articles/Page_Settings.htm?rhsearch=mostra%20subito&rhhlterm=mostra%20subito)

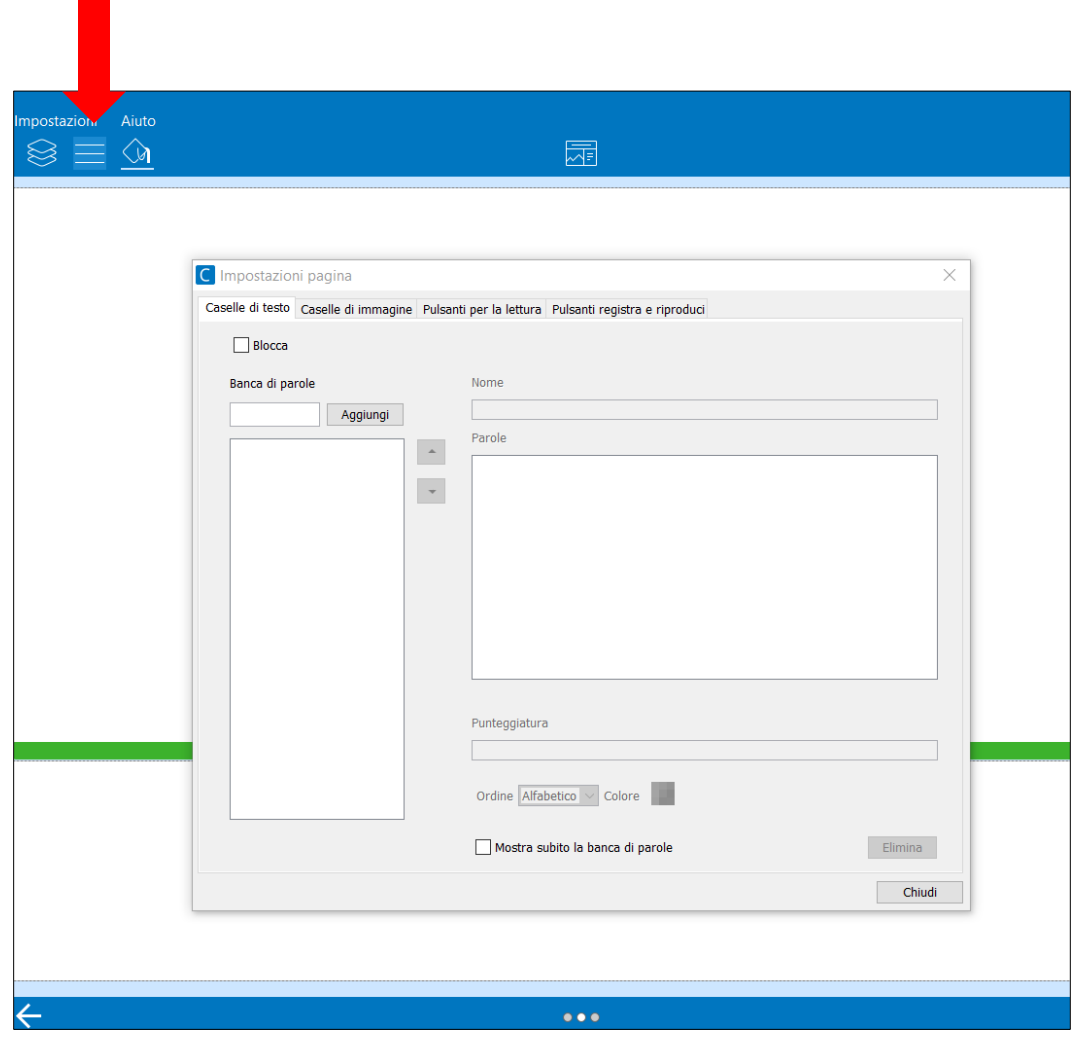

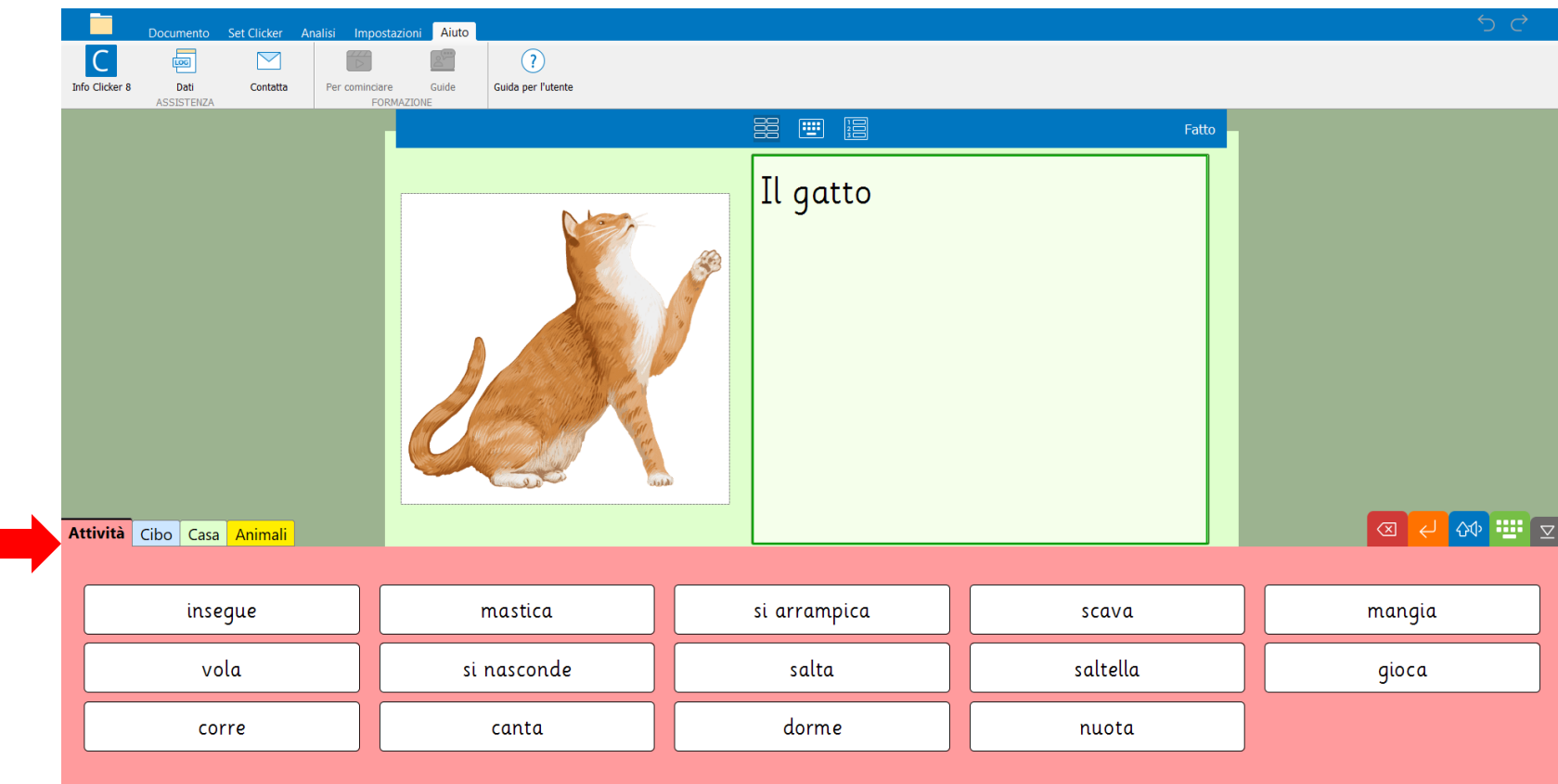

Ecco come si presenta poi una banca di parole nel libro da completare sugli animali domestici.

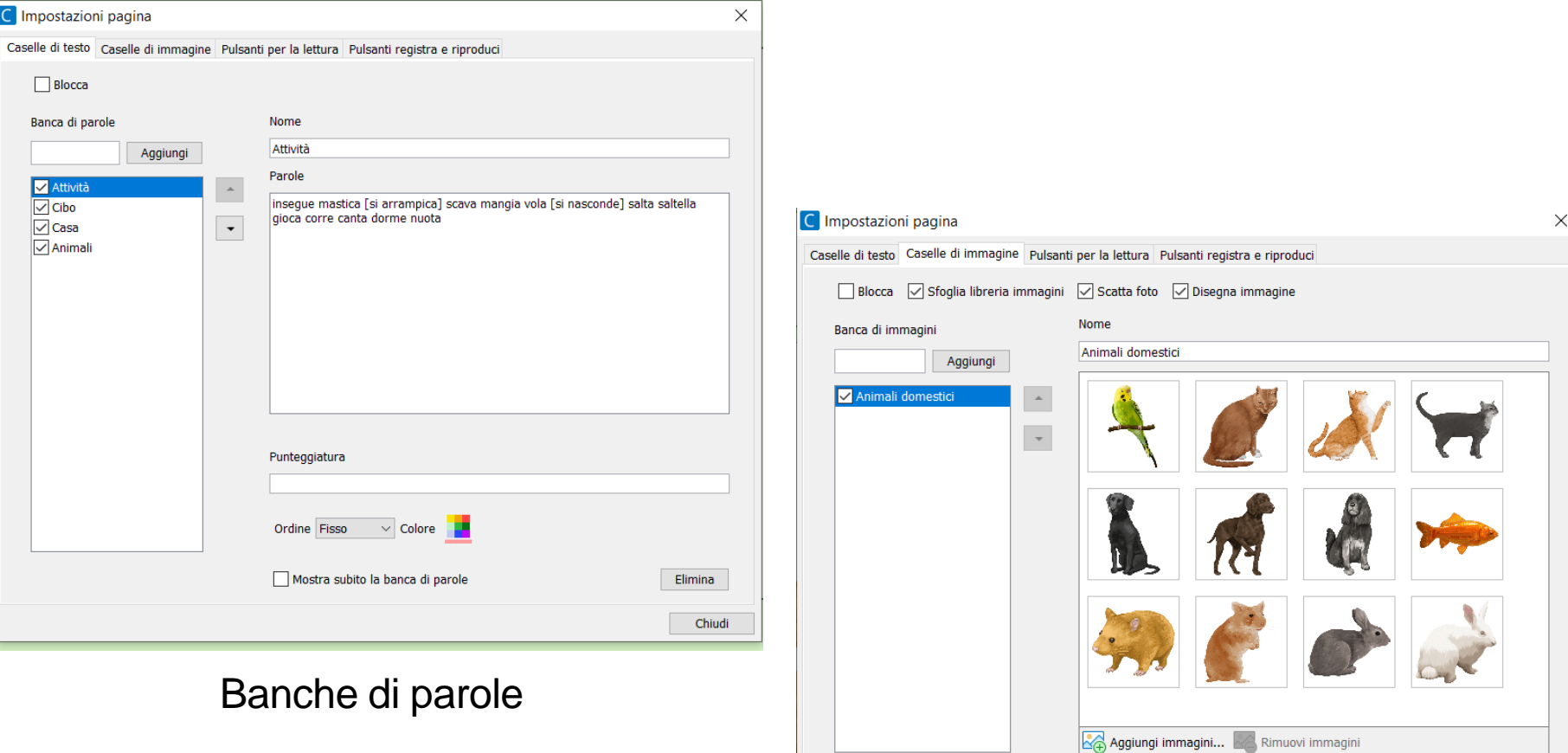

### Banca di immagini

Ordine Manuale v Colore

Elimina

Chiudi

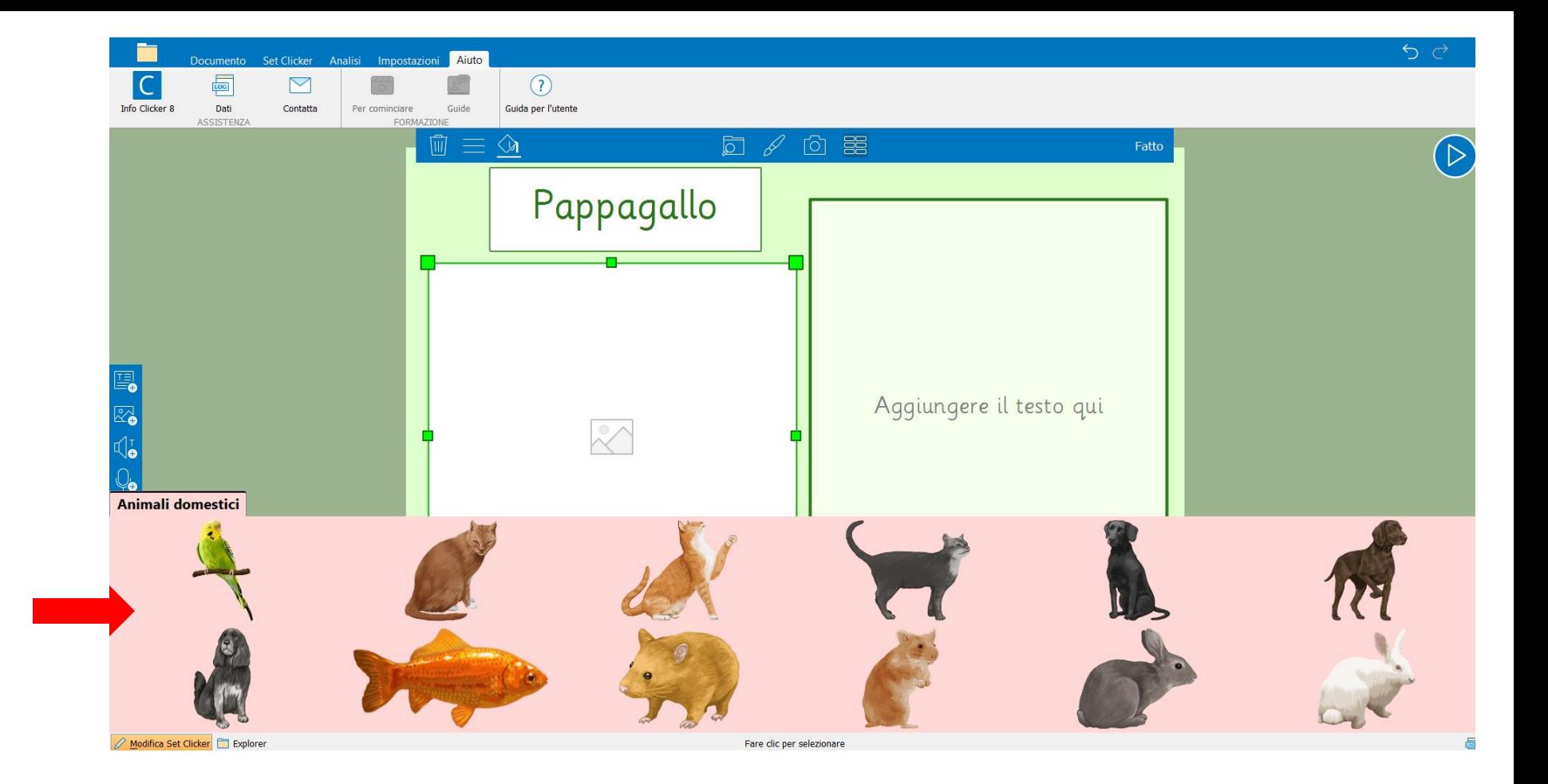

Ecco come si presenta poi una banca immagini nel libro da completare sugli animali domestici.

#### Creare un nuovo Set Clicker. Selezionare l'icona cartella in alto a sinistra

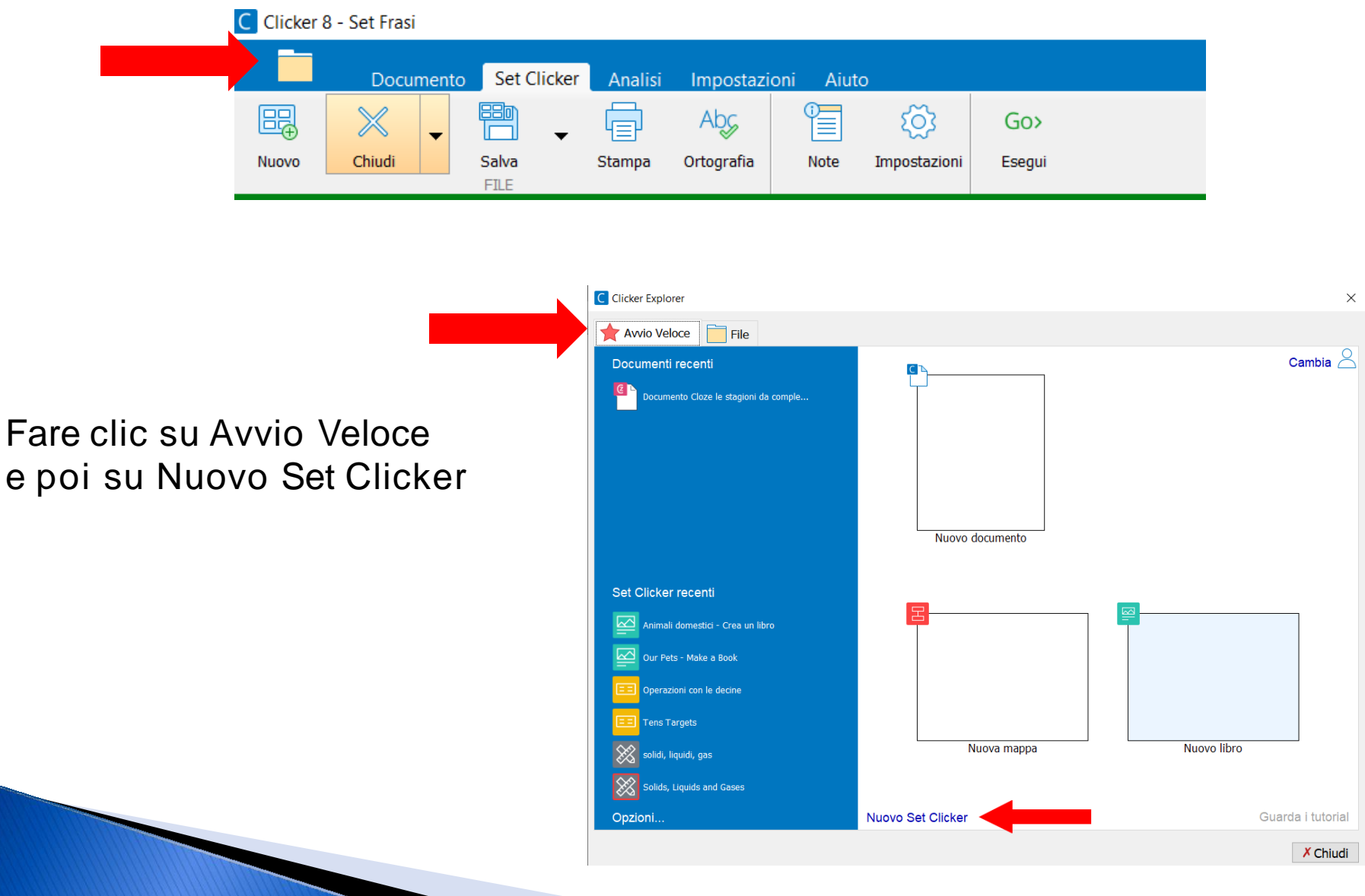

#### Selezionare la sezione **Pianificare** e poi il modello **Mappa Clicker Ragnatela**

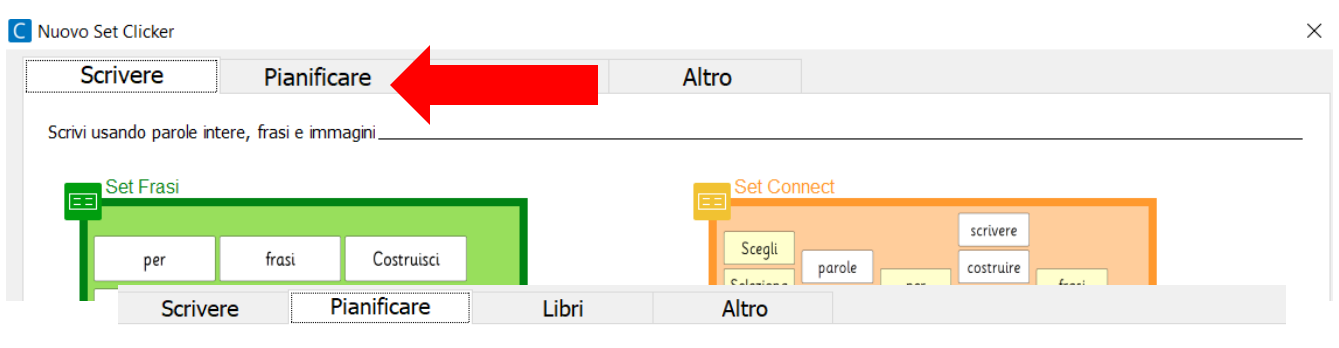

Crea mappe mentali e storyboard con parole, immagini e note vocali.

Gerarchica

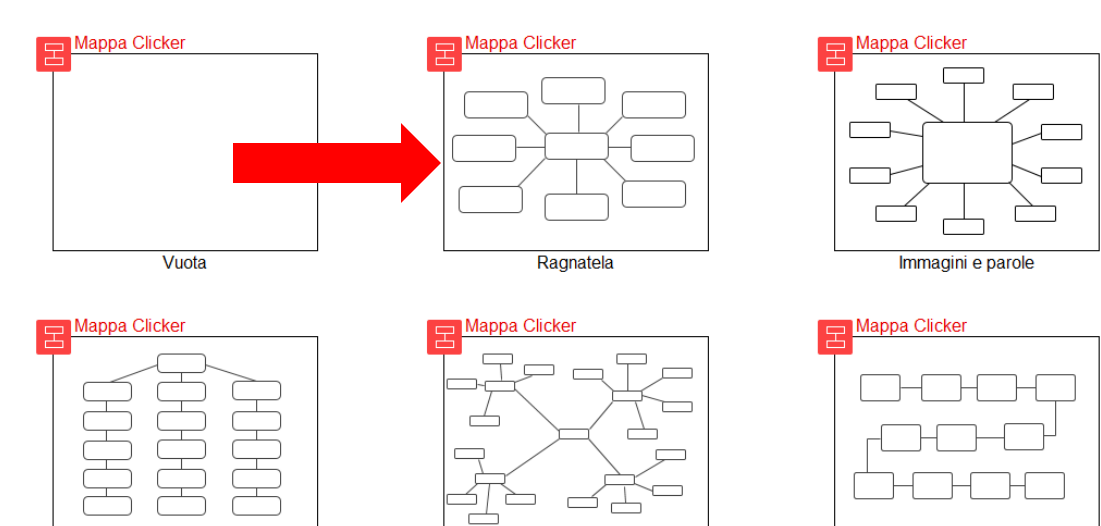

Ragnatela complessa

Diagramma di flusso

Fare doppio clic su ogni cella e aggiungere il contenuto (testo, immagine) che si desidera.

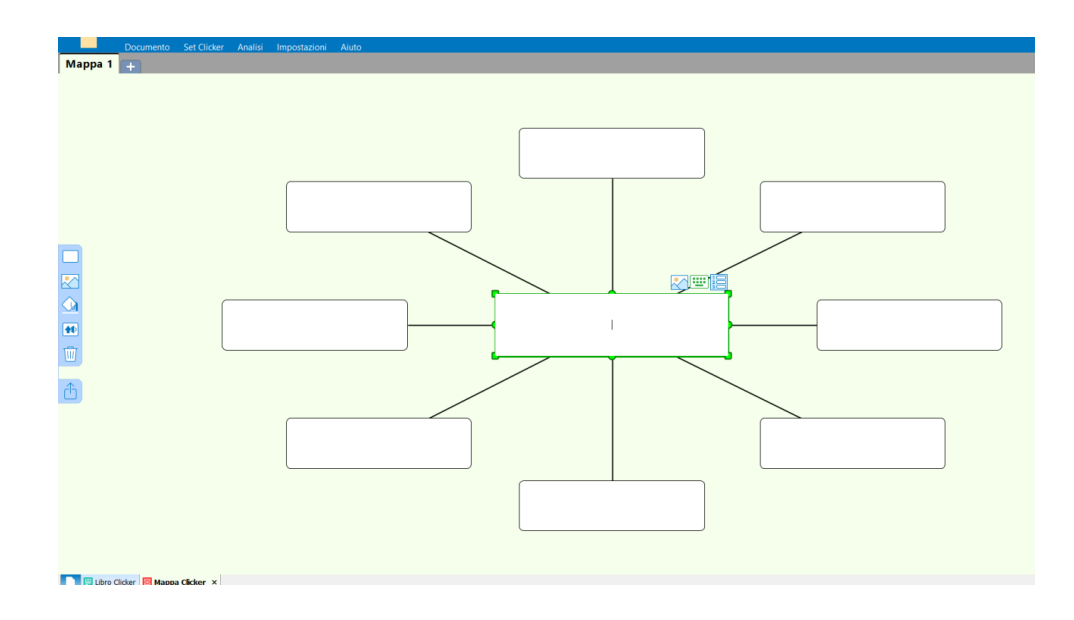

Selezionare i comandi dal pannello a sinistra:

- -Inserisci cella o pulsante di registrazione
- -Inserisci immagine
- -Colora sfondo pagina o cella
- -Inverti audio
- -Elimina

Oggetti

■■■●图

 $\hat{\mathbb{D}}$ 

**Classico** Altro

 $\overline{0}$ 

Chiudi

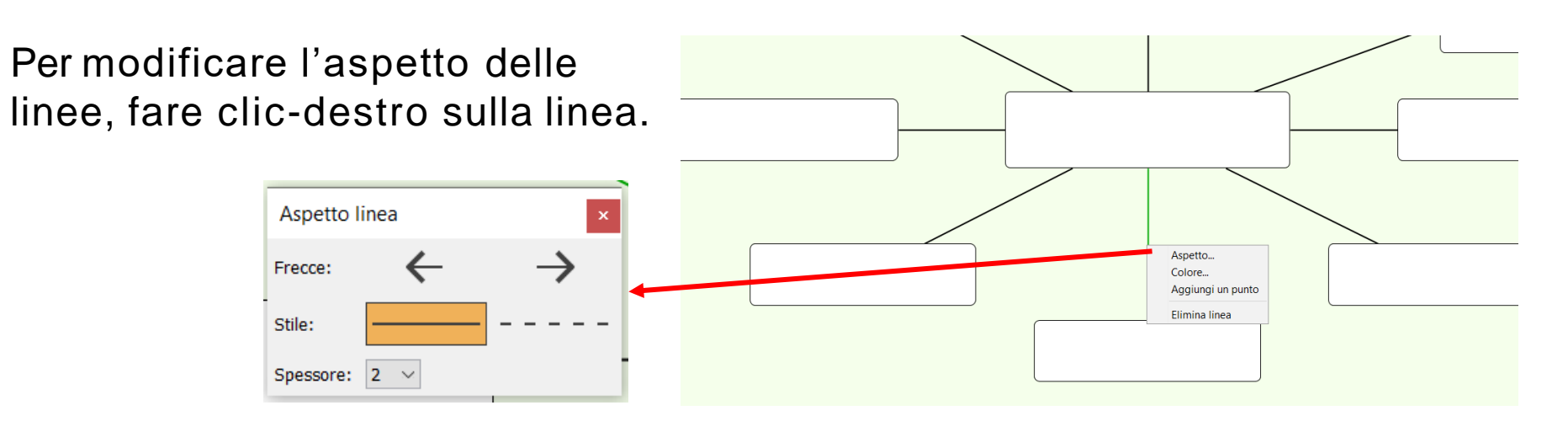

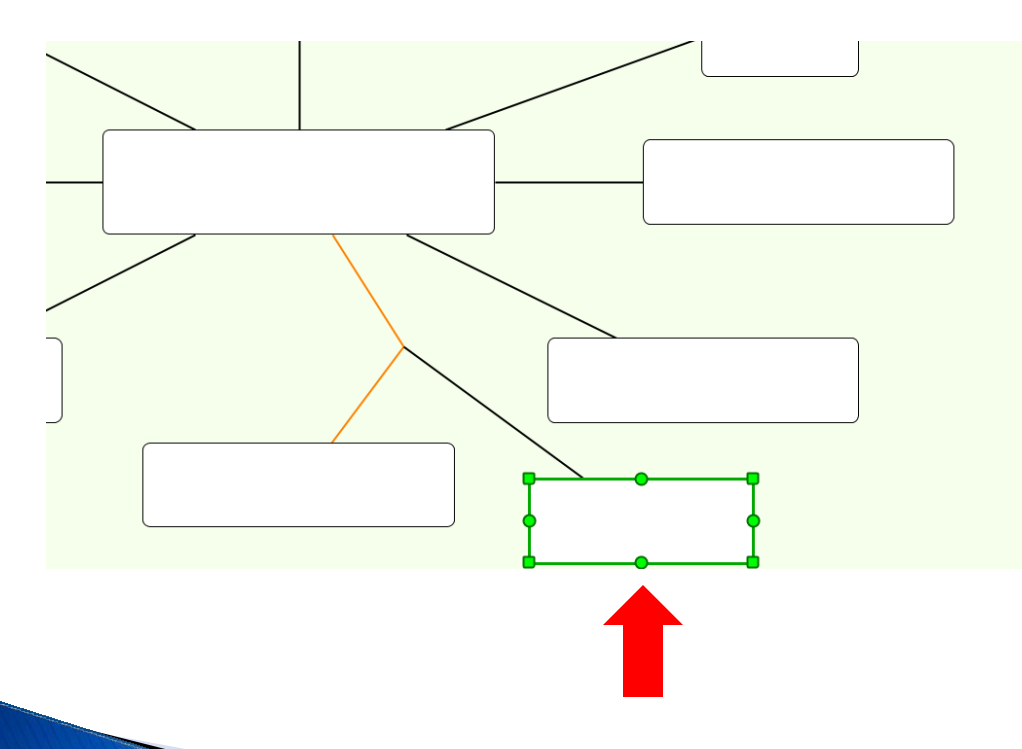

Per modificare la forma della linea e aggiungere un collegamento, selezionare **aggiungi un punto**.

Per collegare una cella a una linea o a un'altra cella, selezionare la cella e tracciare partendo da uno dei cerchi sul bordo.

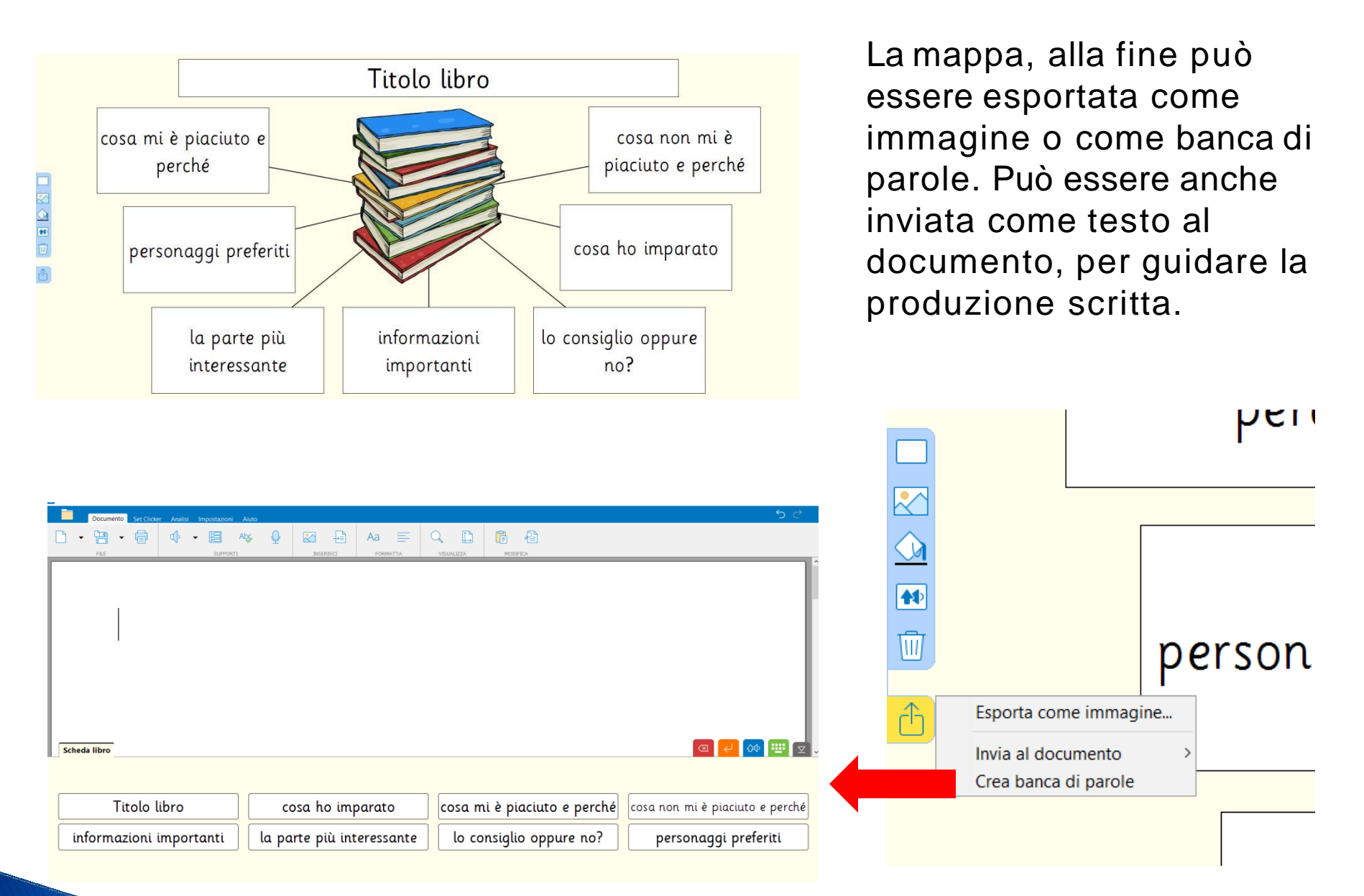

#### **Salvare** il (i) Set Clicker con la procedura illustrata in precedenza.

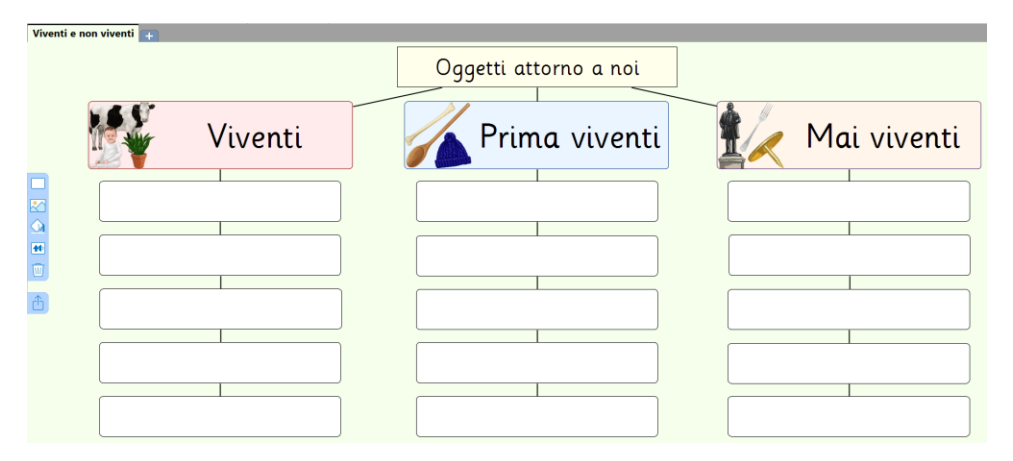

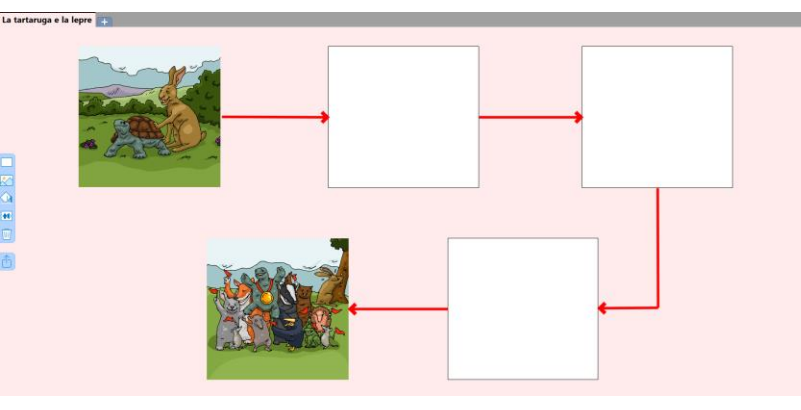

#### Dividere una storia in sequenze

Classificare

Esempi

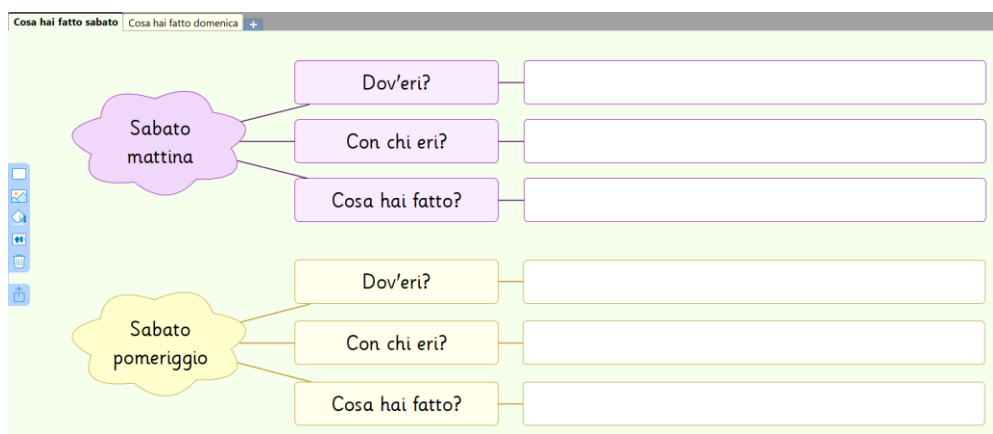

 $\frac{1}{2}$   $\frac{1}{2}$ 

Raccogliere le idee per scrivere un testo

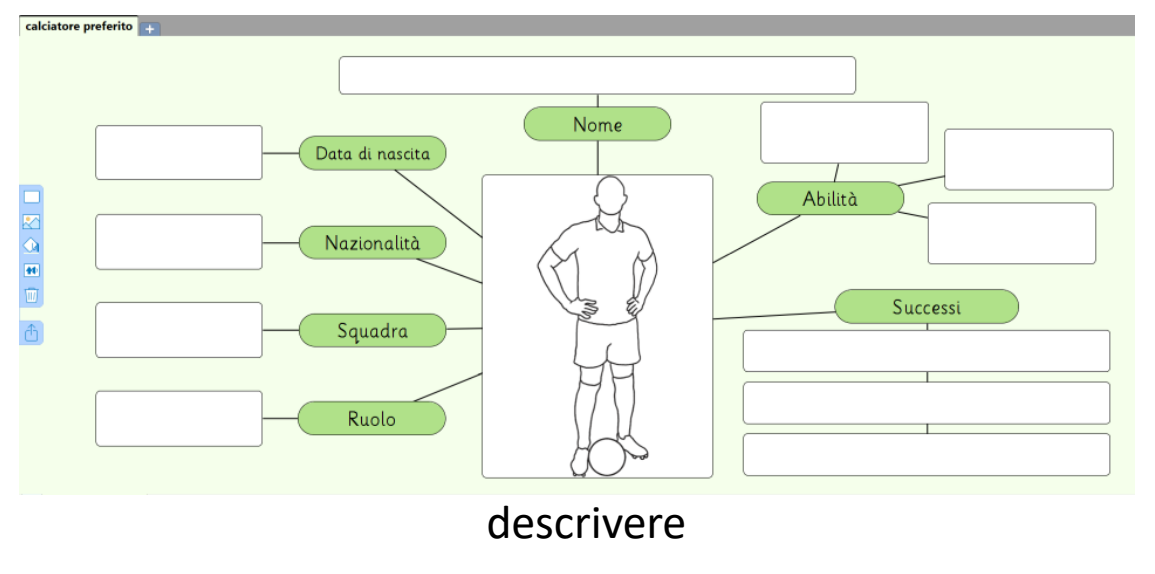

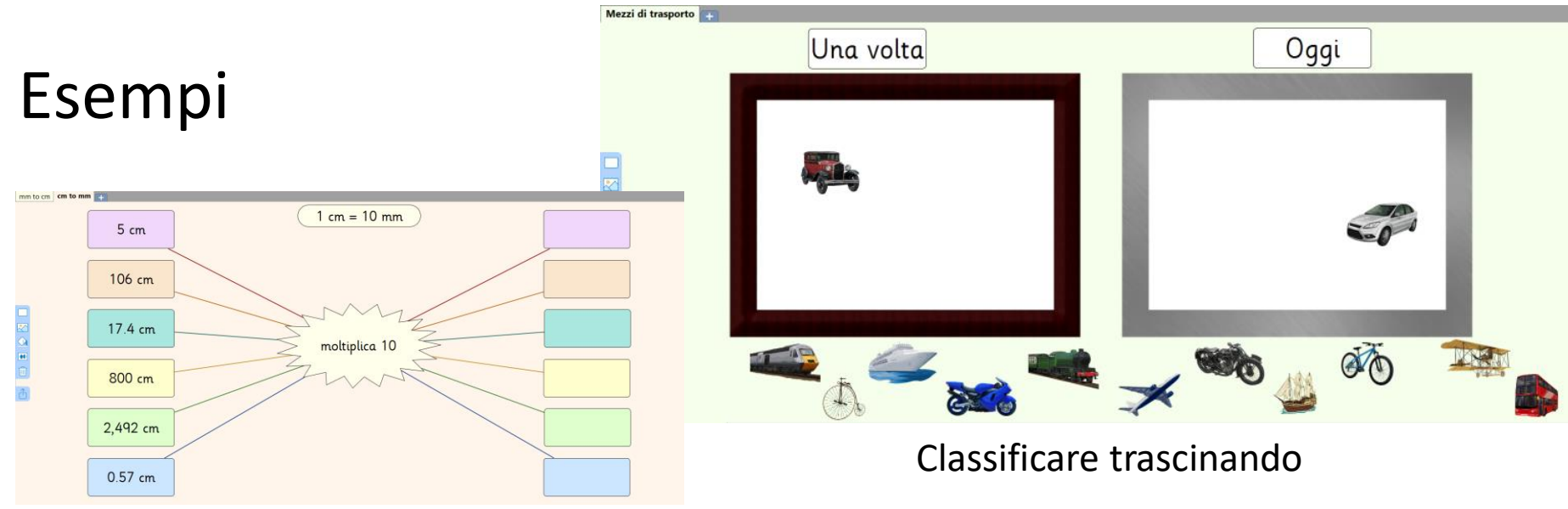

Convertire misure di lunghezza

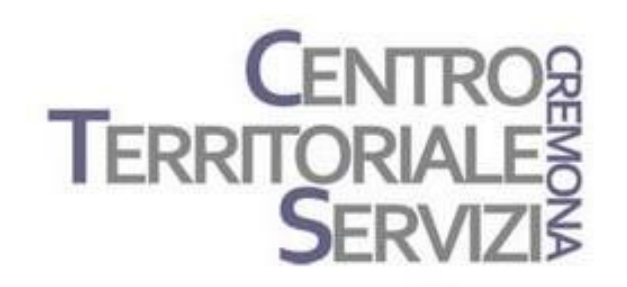

## Grazie della partecipazione!

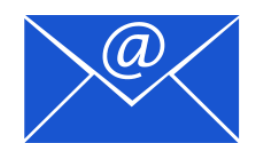

Prof.ssa Fiorella Messina [mfquinn@srt.com](mailto:mfquinn@srt.com)